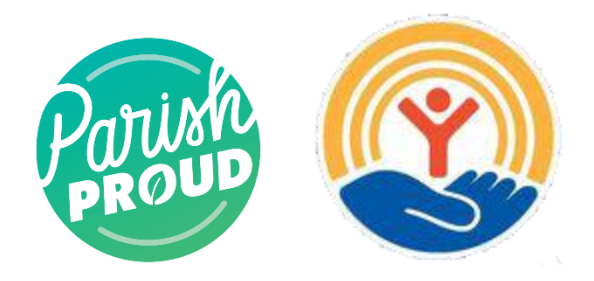

# **Setting up your account for Court Mandated Hours:**

# **First, Create Your Account**

Begin by going www.unitedwayofacadiana.org/galaxydigital and clicking the **Sign Up** button, located at the top of your screen.

You are then taken to the first step, Create Account.

Enter your name, email address, and any other requested or required personal information. If you want to sign up using your Facebook account, you can do so if your site has that option.

Type a password in both the Password and Confirm Password fields then create account.

When you sign up, you'll be asked whether or not you are looking for court mandated hours.

Check "Yes."

Rather watch a video? [Click Here.](https://www.youtube.com/watch?v=Afa6HJh6jFM&t=42s&ab_channel=GCknowledge) 

### **Next, Select Interests or Skills**

For this next step, you're asked to indicate your volunteer interests, to include the skills and talents you can use in volunteering. Be sure to check off "Court Mandated" as an interest.

Interests are displayed with their icons in a grid similar to the example shown below.

#### **After you create your account**

If you ensured "Yes" was checked when asked if you require court mandated hours, you will be placed into a user group.

From there, you can visit this user group to see all dates and times available to complete your court appointed hours.

# **Once you find an opportunity.**

Be sure to sign up for it by clicking the "Respond" button located on the right-hand side.

As the date gets closer, your site coordinator will follow up with you with any other details you'll need.